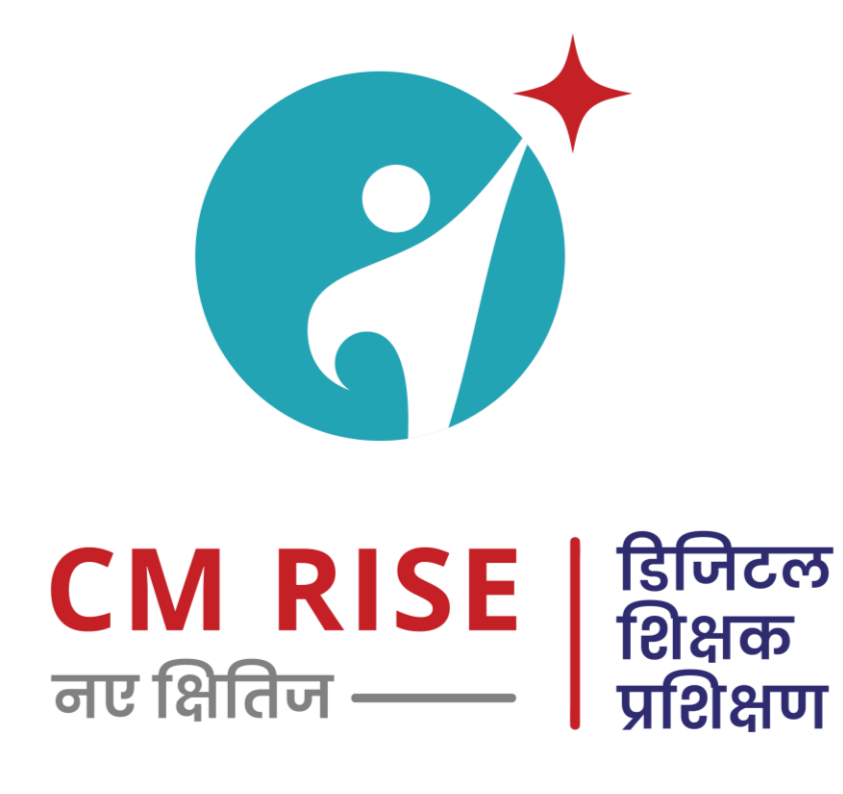

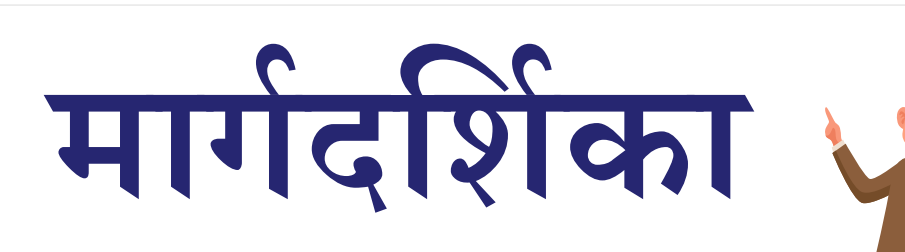

**Version 2.0 August 2020**

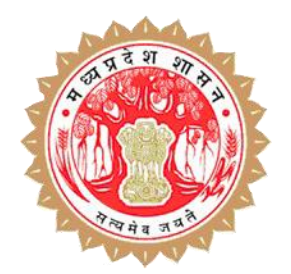

**राज्य शिक्षा केंद्र** 

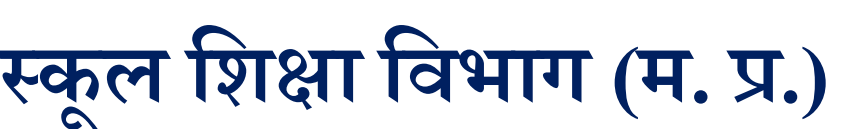

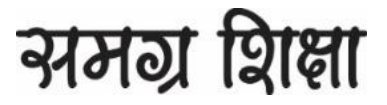

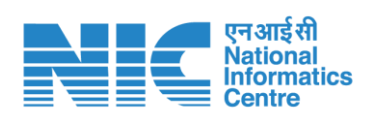

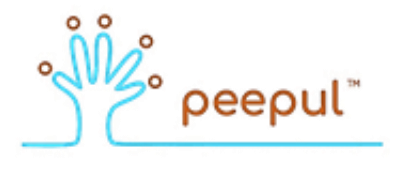

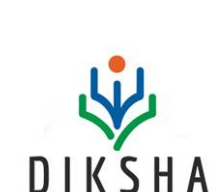

APA

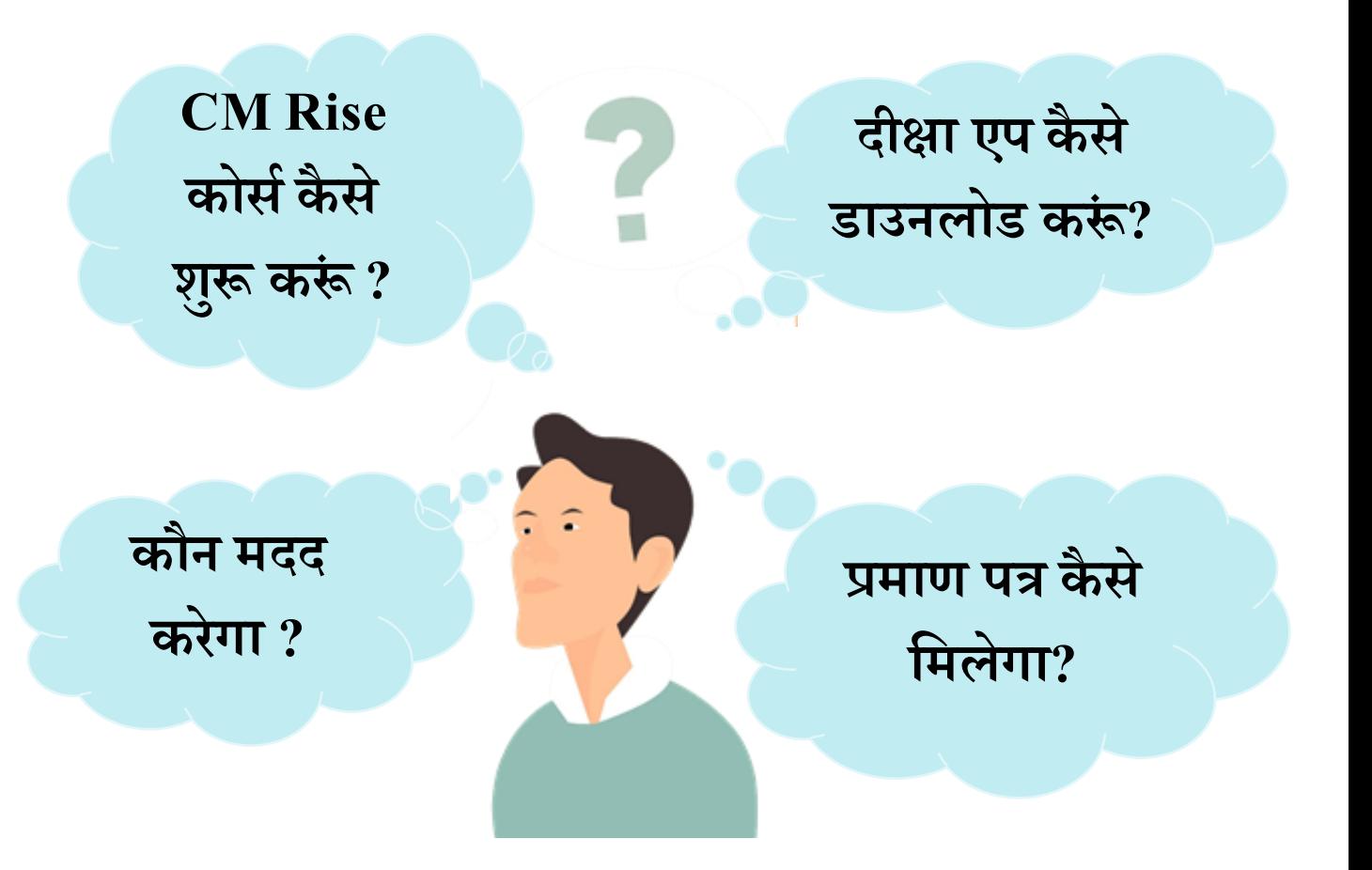

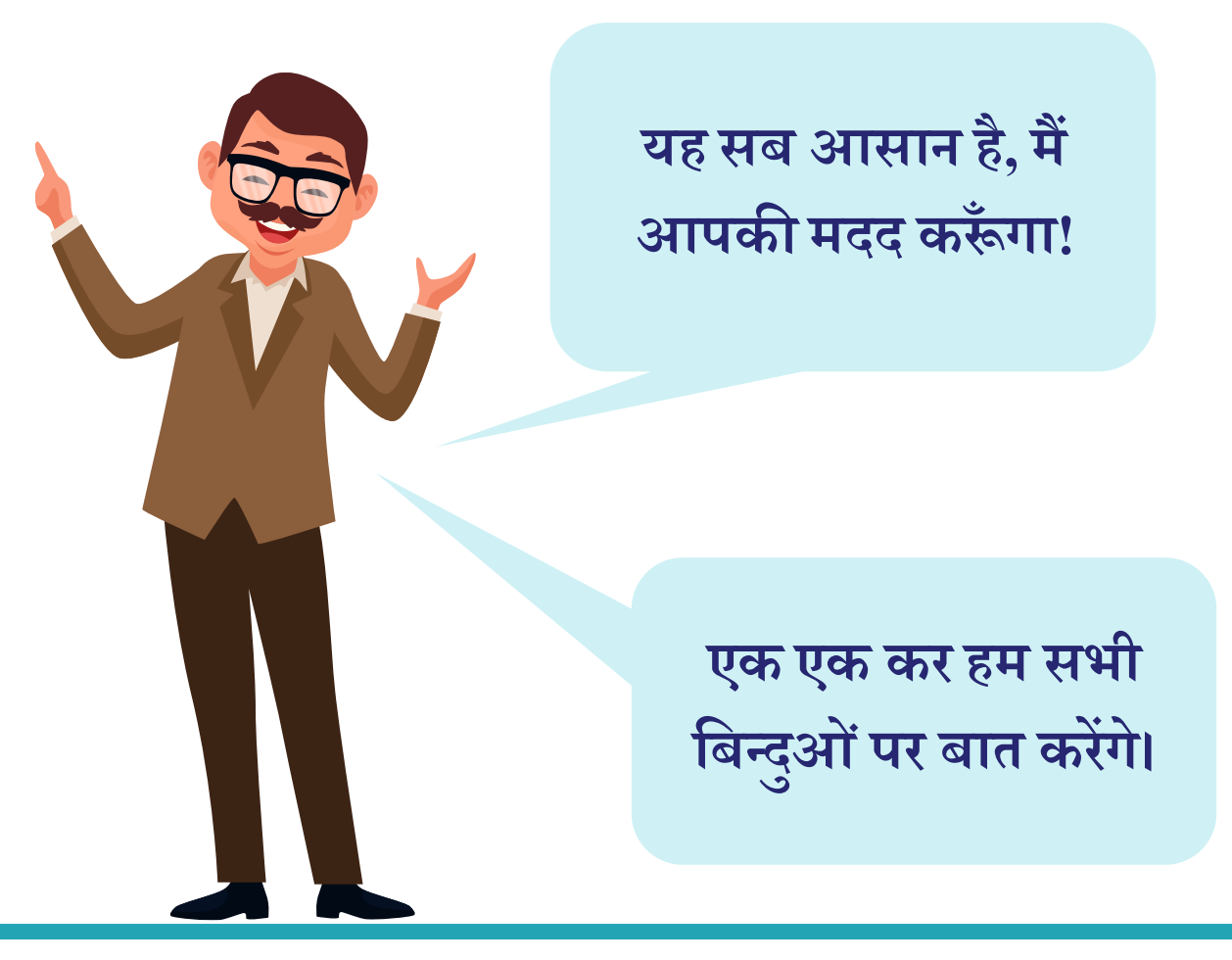

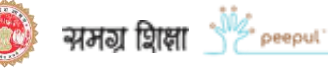

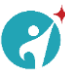

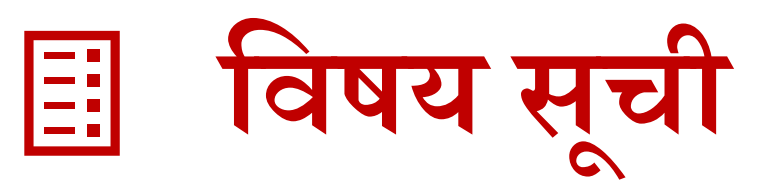

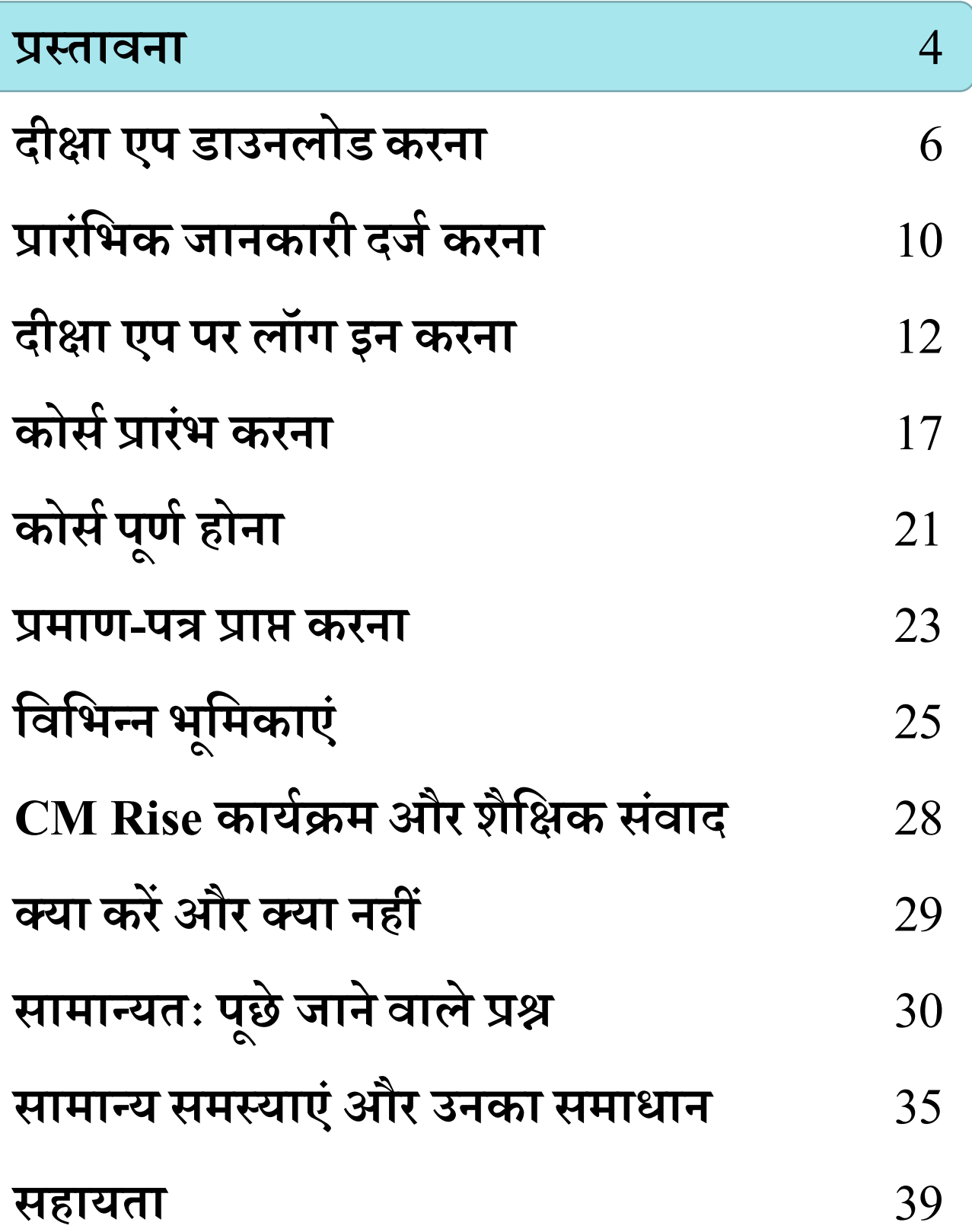

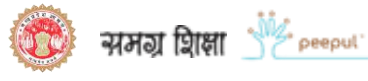

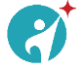

### प्रस्तावना

डिडिटल प्रडिक्षण सेकक्षा तक का सफ़र

यदि मुझे कोई मौखिक रूप से बताए कि एक दुपहिया वाह<mark>न</mark> किस तरह चलाया जाता है या मोबाइल पर कोई एप कैसे डाउनलोड किया जाता है तो शायद उसके अनुप्रयोग (खुद करके देखना) के बिना कुछ समय बाद में ये दोनों कार्य भूल भी सकता हूँ शायद आप भी मुझसे सहमत होंगे? ठीक उसी प्रकार किसी विषय पर डिजिटल कोर्स पूर्ण कर यदि इसे अपने चिंतन और कक्षा में अनुप्रयोग से ना जोड़ा तो यही स्थिति कोर्स की भी हो सकती है। अतः प्रत्येक कोर्स को पूर्ण करते समय उसे अपनी कक्षा में उसके अनुप्रयोग और बच्चों के साथ जोड़कर देखना अत्यिंत आवश्यक िै।

इस डिजिटल प्रशिक्षण कार्यक्रम का उद्देश्य भी तो यही है कि हमारे शिक्षक बच्चों को सीखने सिखाने कि विधियों में और अधीक निपुण कैसे हो।

ज्ञान प्राप्त करना और उसे बच्चों तक पहुँचाना दो अलग अलग विषय है और यह दोनो ही महत्वपूर्ण है। अतः शिक्षक द्वारा अपने ज्ञान व कौशल को प्रशिक्षणों, कक्षा अनुभवों व स्वअध्ययन से लगातार पोषित किया जाए जिससे इनके अनुप्रयोग से बच्चों के सर्वांगीण विकास को सुनिश्चित किया जा सके।

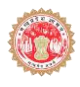

**CM Rise शडशजटल शिक्षक प्रशिक्षण कायगक्रम** स्क ू ल शिक्षा विभाग मध्यप्रदेश का एक महत्वपूर्ण कार्यक्रम है। प्रदेश में यह महत्वाकांक्षी कार्यक्रम 1 मई 2020 को प्रारंभ हुआ। इसका उद्देश्य **शिक्षकों को शडशजटल माध्यम सेग ु णित्ताय ु क्त प्रशिक्षण प्रदान** करतेि ए, उनकी िक्षताओिंका उन्नयन करना है, जिससे वे स्वयं, उनकी शाला तथा शाला के समस्त बच्चे लाभान्वित हो सकें।

CM Rise कार्यक्रम अंतर्गत यह डिजिटल प्रशिक्षण भारत सरकार के '**दीक्षा पोर्टल**' की सहायता से प्रदान किया जा रहा िै।

> इसके डलए िमेंचाडिए **मोबाइल, इटूं रनेट और दीक्षा एप** मोबाइल और इंटरनेट तो आपके पास है ही चलिए जानते हैं दीक्षा एप के बारे में....

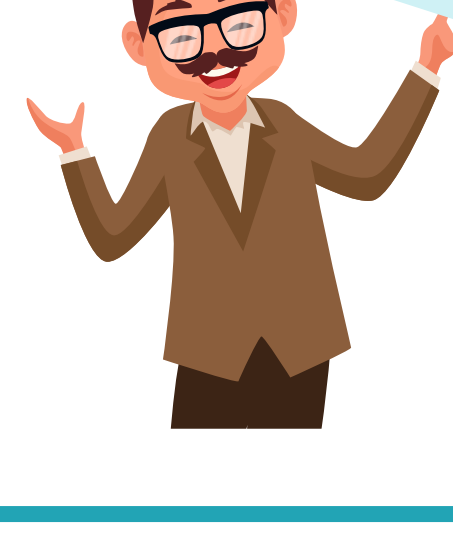

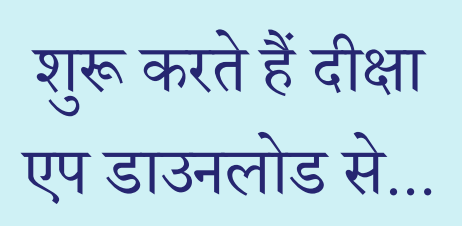

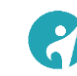

### **दीक्षा एप डाउनलोड करना**

CM Rise प्रशिक्षण कार्यक्रम में किसी भी कोर्स को करने हेतु आपके पास मोबाइल, इंटरनेट और 'दीक्षा एप' होना चाहिए।

आप सीधे गूगल प्ले स्टोर से इसे डाउनलोड कर सक िै।

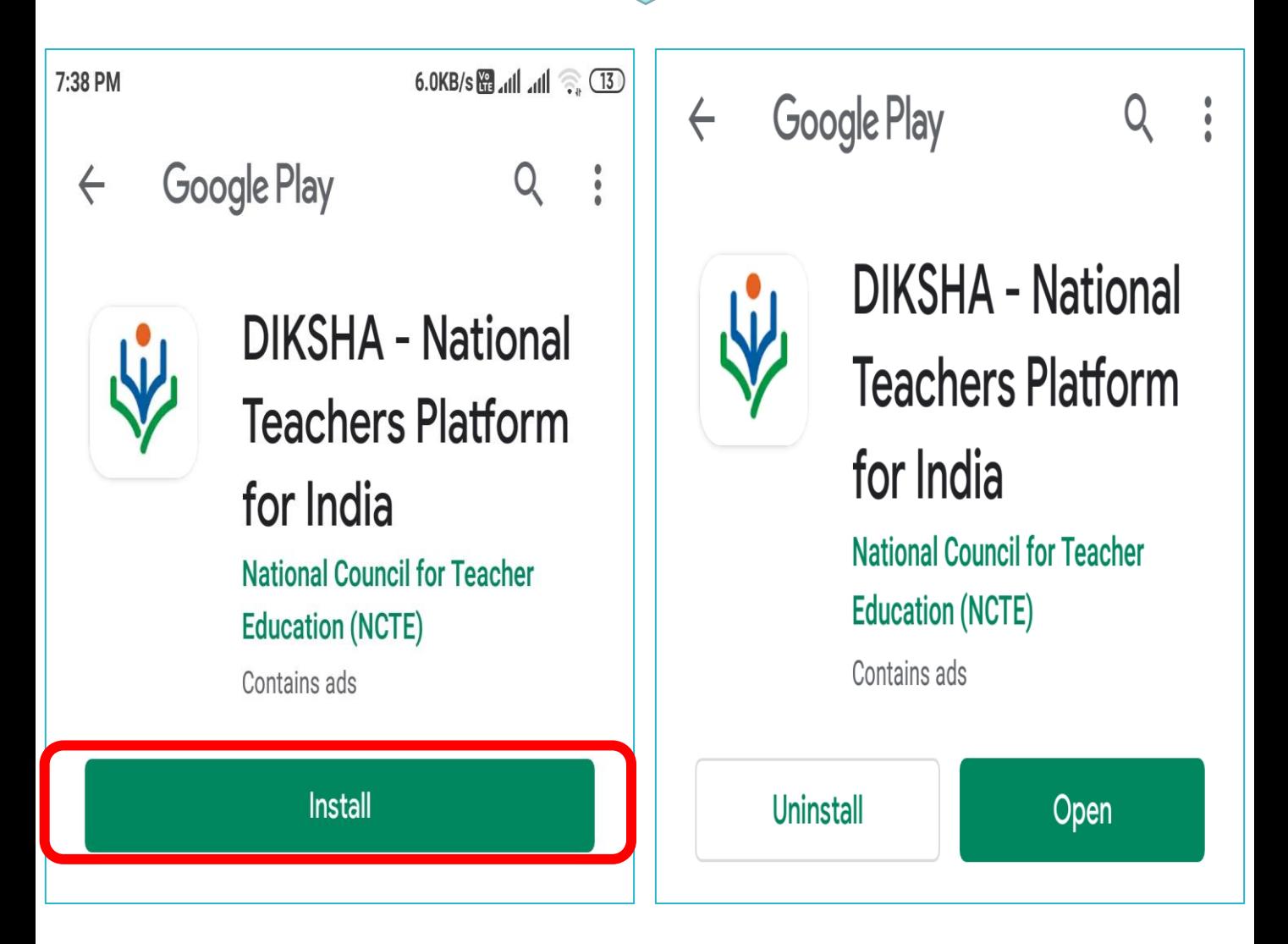

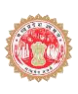

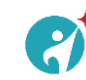

### अब बात करते हैं कोर्स शुरू करने **के बारे में…**

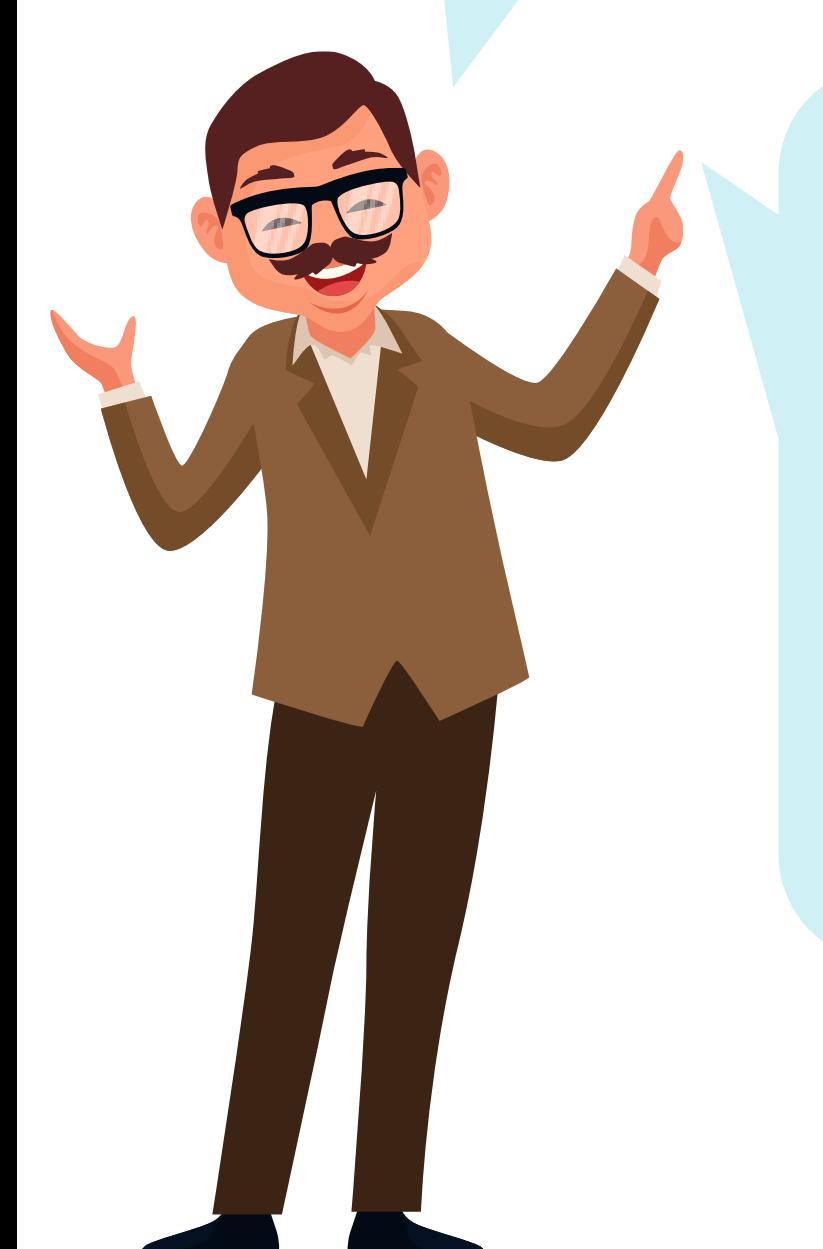

**CM Rise कोसग तक पह च ूँ नेकेदो तरीके हैं।**

**1. दीक्षा एप के 'सचग' शिकल्प से।**

**2. व्हाट ् सएप मेसेज की 'कोर्स लिंक' से।**

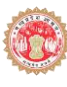

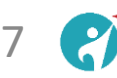

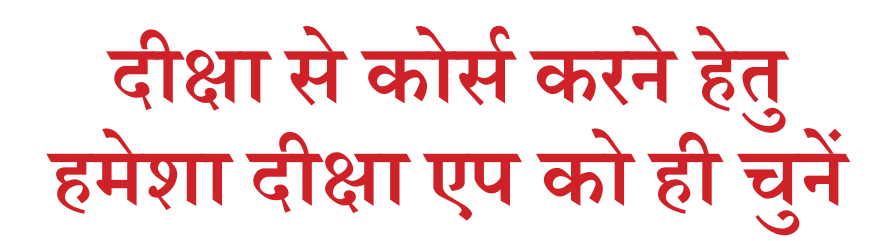

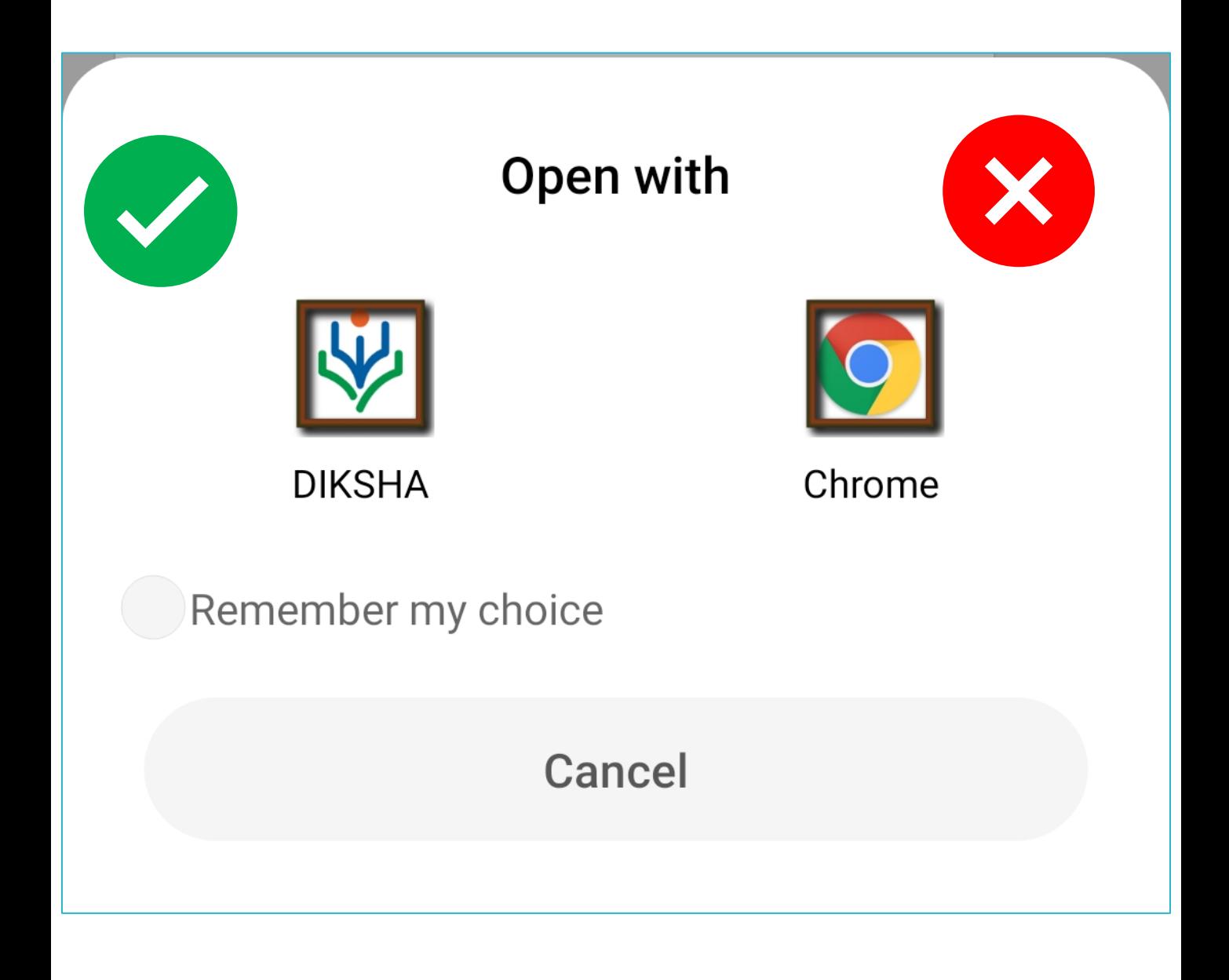

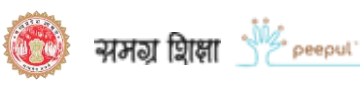

### **दीक्षा एप के सचग शिकल्प से**

**'सचग' शिकल्प के माध्यम सेकोसग की खोज करनेसेप ू िगहमेंदीक्षा एप पर क ु छ** प्राथमिक जानकारियाँ दर्ज करनी होंगी।

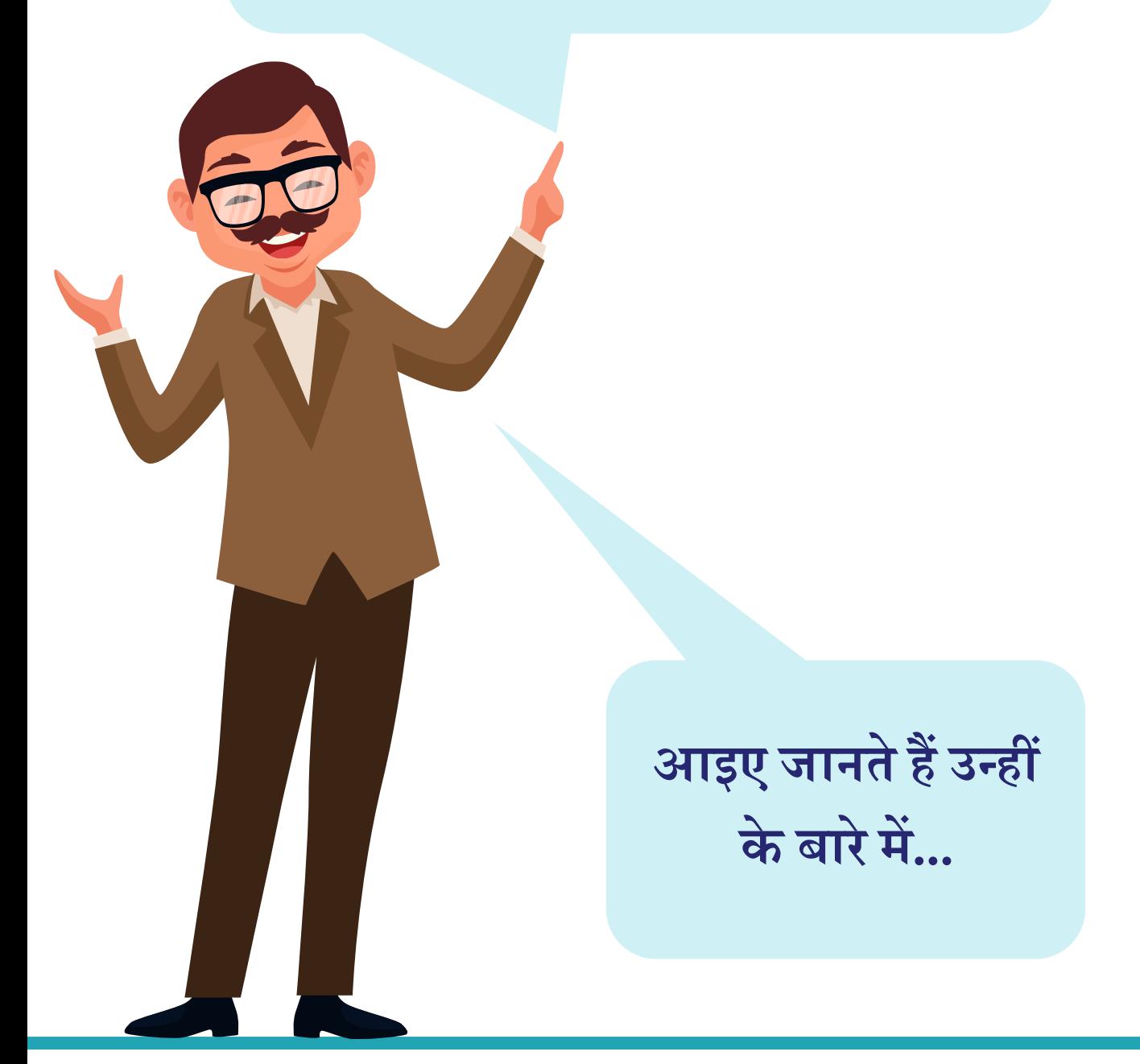

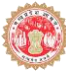

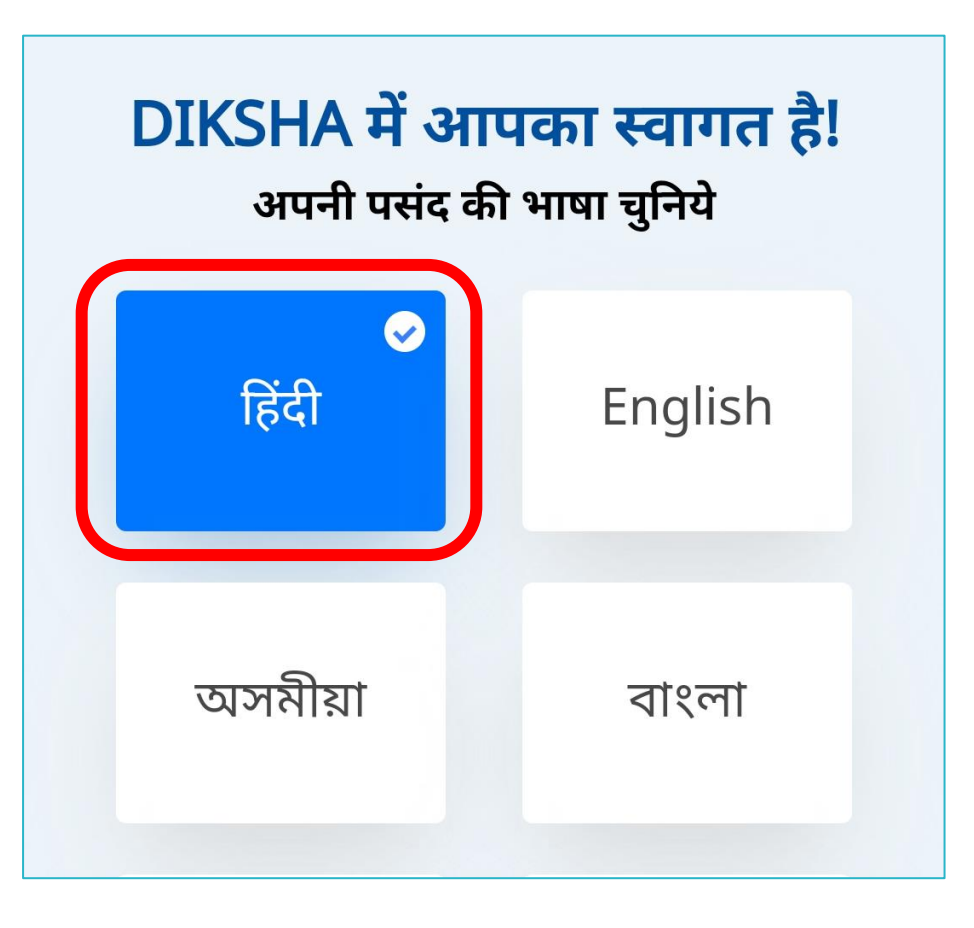

#### **(भाषा का चयन)**

# दीक्षा एप खोलने पर कुछ सामान्य **प्रारंभिक जानकारी** उपयोगकर्ता से पूछी जाती हैं। **आइए देखते हैं क्या और कै से**  दर्ज करना है।

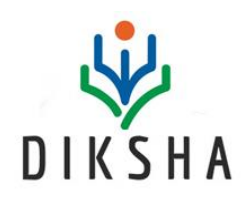

**प्रार ूंशभक जानकारी दजग करना** 

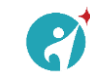

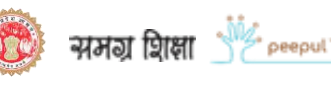

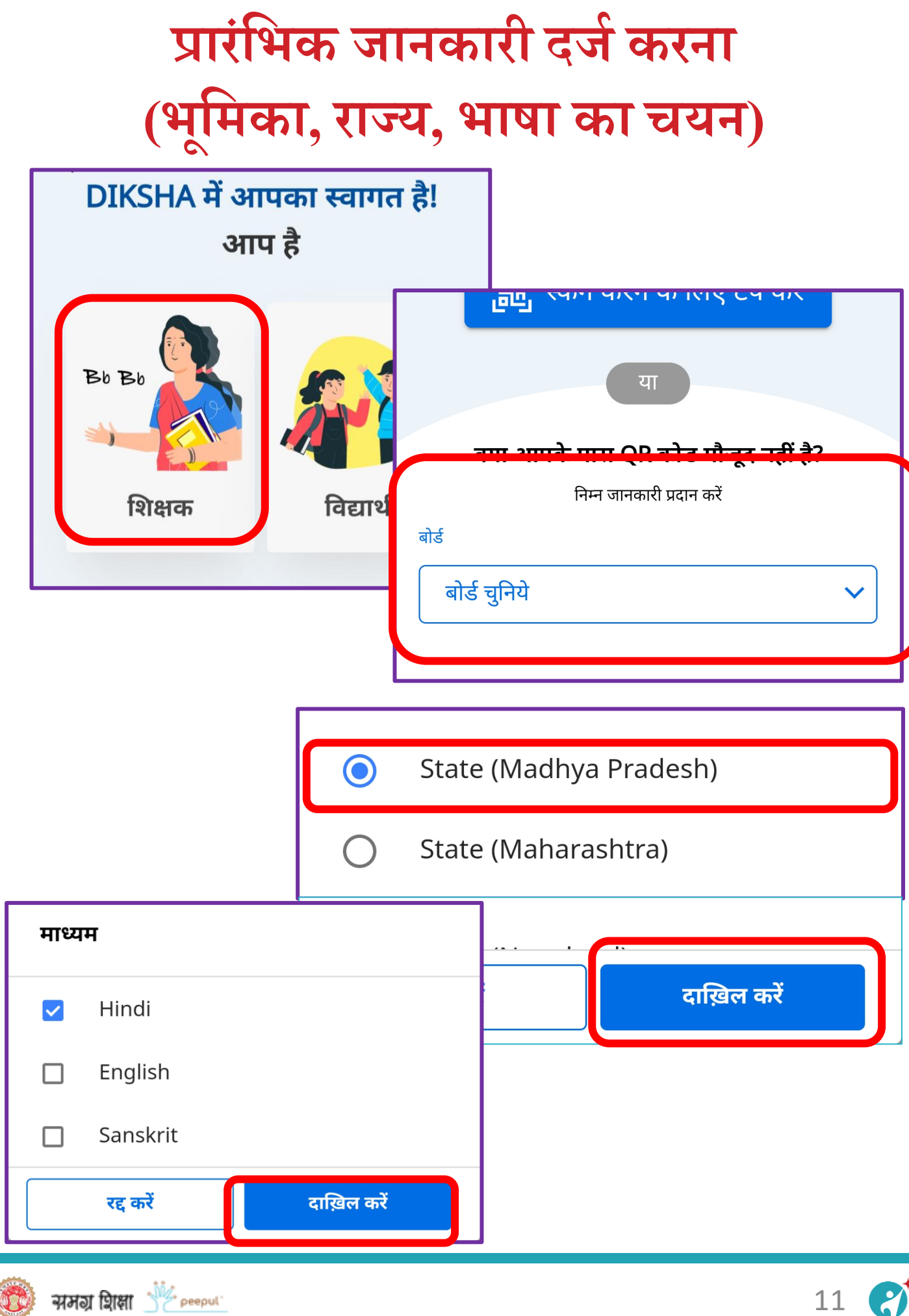

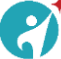

जब आप कोर्स की लिंक पर क्लिक करेंगे तो आपको **कोसगका पेज दीक्षा एप पर** दिखाई देगा।

**हम इस भाग में दीक्षा एप पर लॉग-इन करने की प्रशक्रया जानेंगे।**

**दीक्षा एप लॉग इन करना**

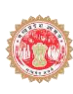

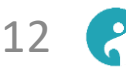

### **दीक्षा पर लॉग इन**

#### **(कोसग में भाग शलशजए एिूंलॉग इन करें बटन)**

#### CM RISE- डिजिटल शिक्षक प्रशिक्षण|मध्य प्रदेश

द्वारा Madhya Pradesh

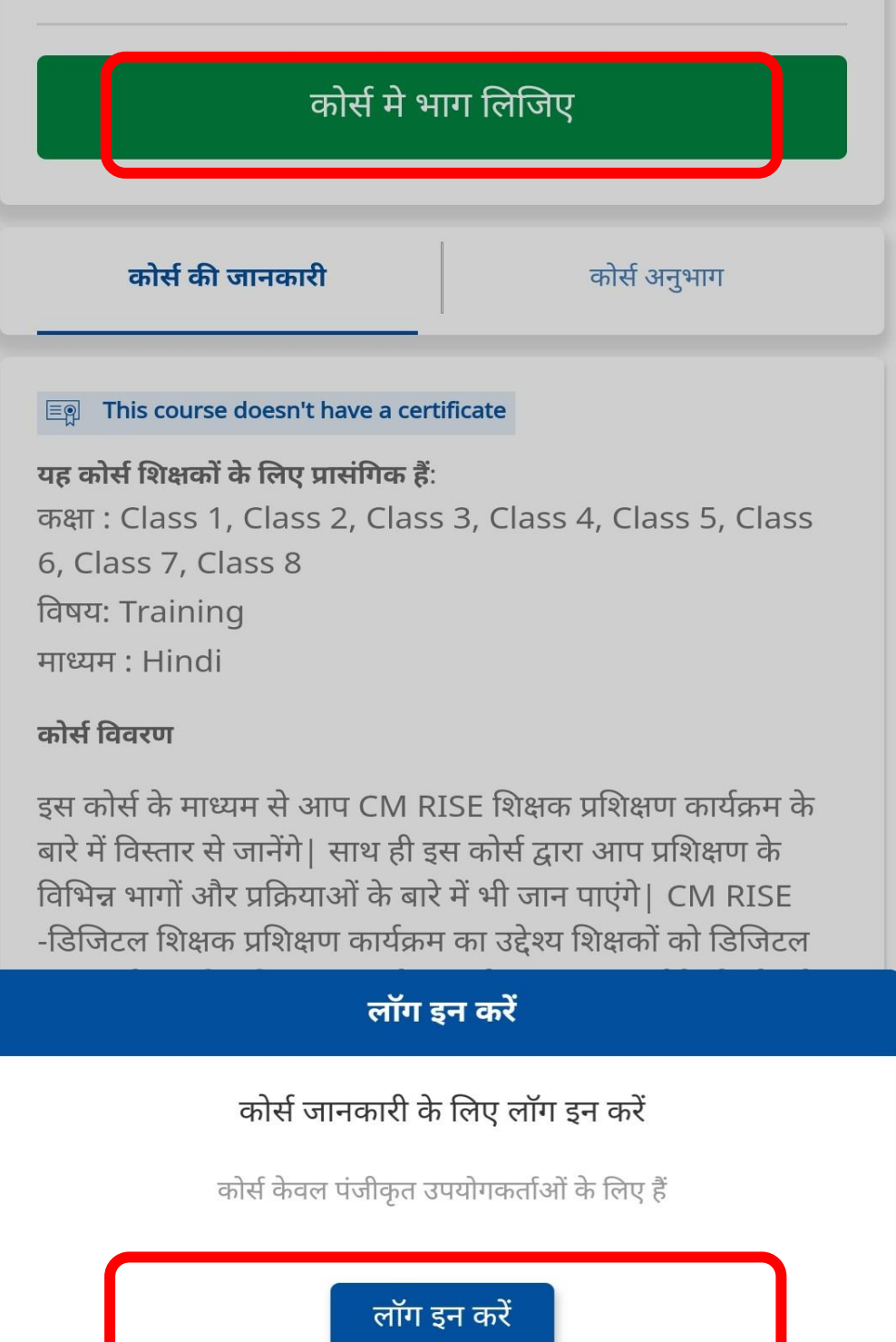

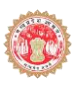

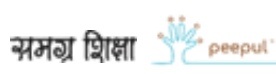

# **दीक्षा पर लॉग इन (Login with State system)**

िीक्षा एप पर लॉग इन के वल **"Login with state system'** से िी डकया िाना िै।

इस लॉग इन में आपको डवभाग द्वारा िी गई अपनी **"य ू शनक आईडी"** और **"पासिडग"** की आवश्यकता िोगी।

यि **"य ू शनक आईडी"** और **"पासिडग"** विी िै िो आप **M-Shiksha Mitra App** पर उपयोग करते िैं।

Enter Email Address / Mobile number

Enter your email / mobile number

Password

Enter your password

Forget password?

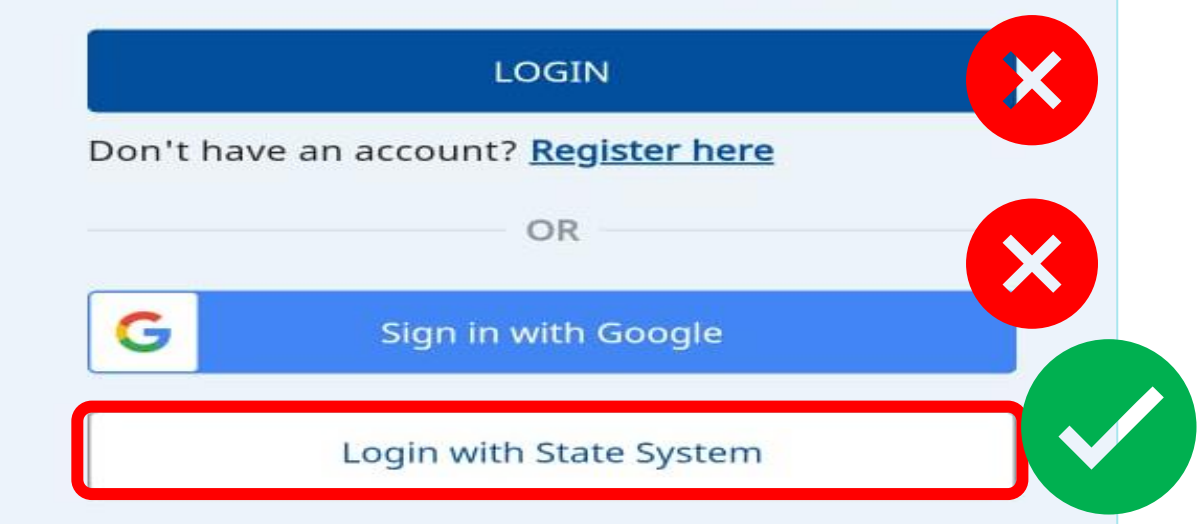

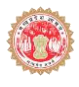

### **दीक्षा पर लॉग इन**

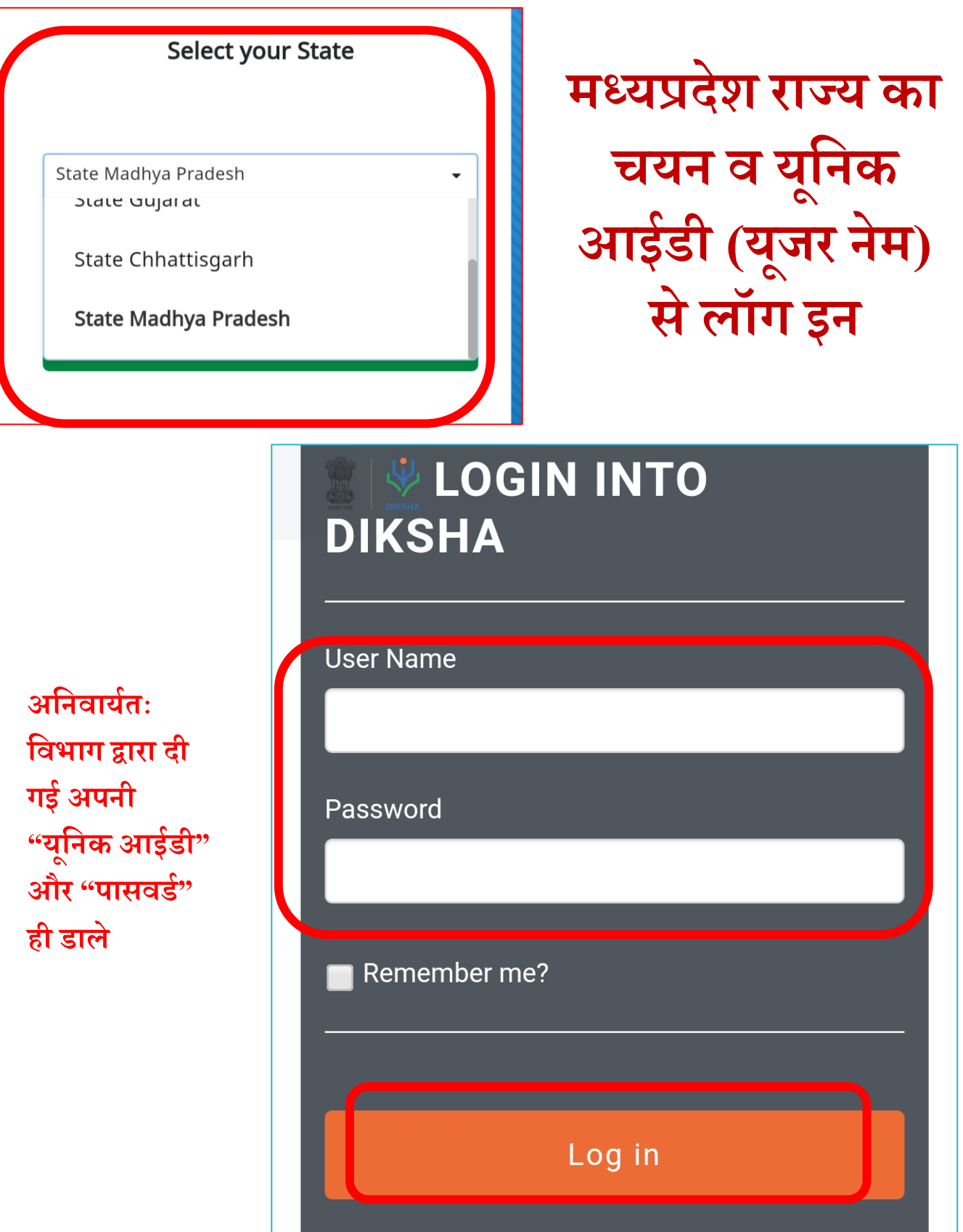

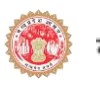

### **दीक्षा पर लॉग इन**

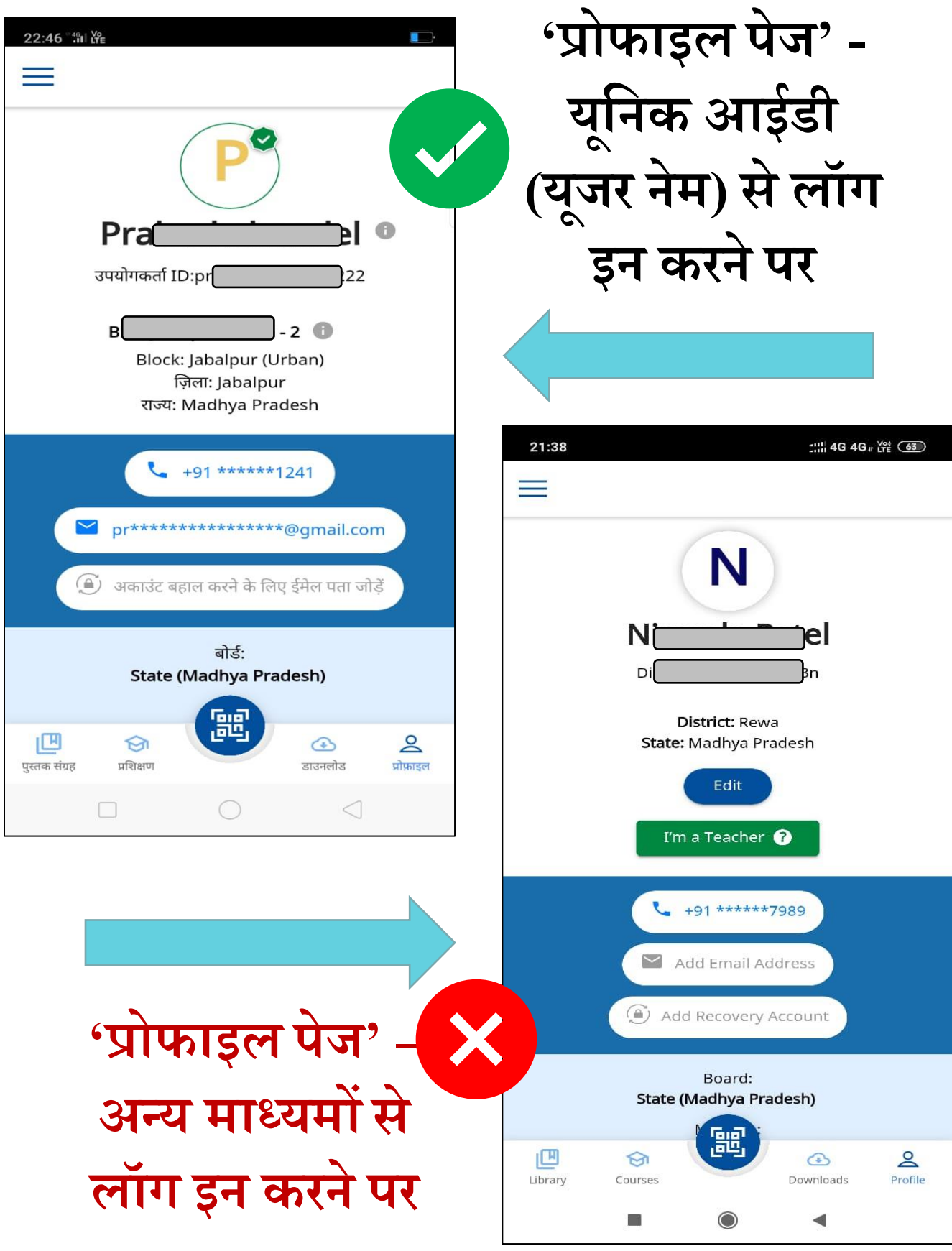

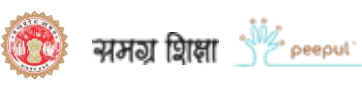

#### कोर्स प्रारंभ करना **ूं**

**इस भाग में हम जानेंगे शक कोसग को कैसेप्रारूंभ कर सकतेहैं........**

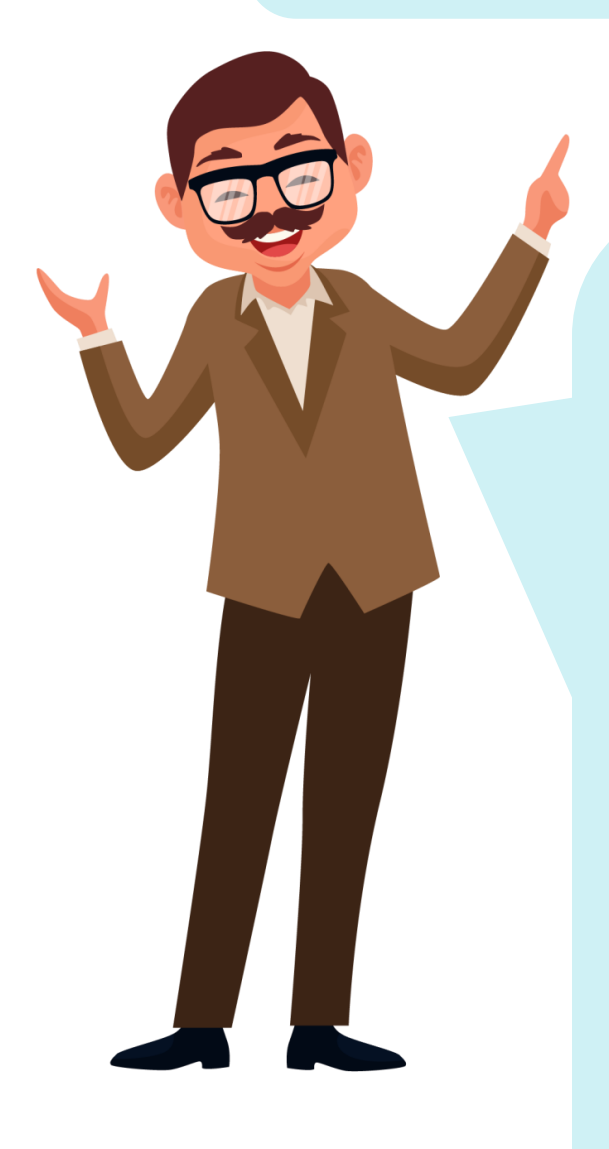

सफलता पूर्वक लॉग इन करने के बाद आपके सामने कोर्स का पेज पुनः आ िायेगा।

*यदि कोर्स का पेज स्क्रीन पर ना आए तो आप ए*प में उपलब्ध सर्च **शिकल्प के द्वारा भी कोसग तक पह ूँ च सकतेहैं**।

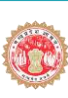

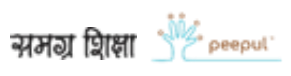

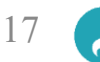

### **कोसगप्रारूंभ करना (स्क्रीन पर यह शिकल्प कै से खोलेंगे) ("सीखना ि ु र करें" पर शक्लक करें)**

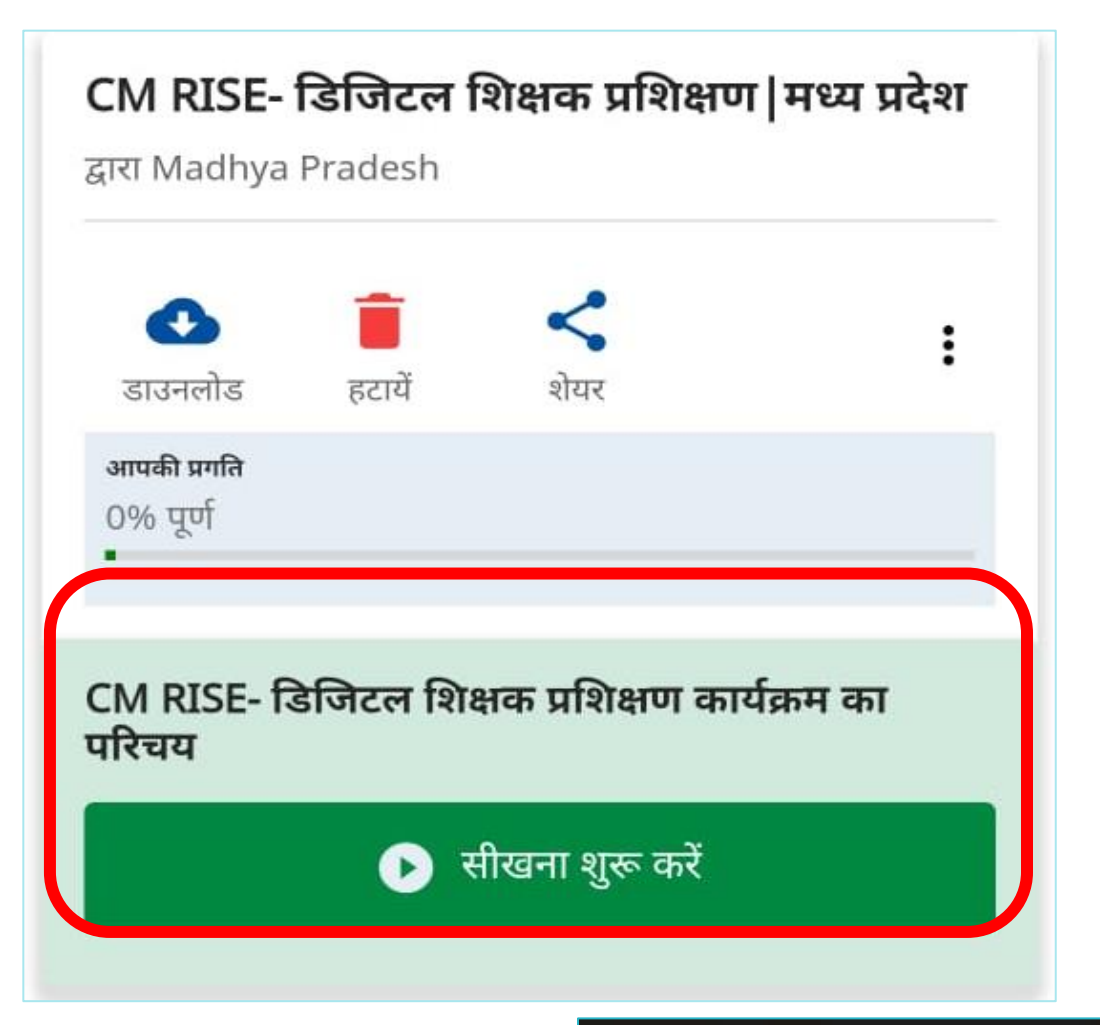

#### CM RISE- डिजिटल शिक्षक प्रशिक्षण कार्यक्रम का परिचय

चलाए

**("चलाए" ूं पर शक्लक करें)**

द्वारा GIRISH ANANTHANARAYANAN

![](_page_17_Picture_5.jpeg)

 $\boldsymbol{Z}$ 

#### कोर्स प्रारंभ करना **ूं (सचगशिकल्प के द्वारा)**

**जैसा हमने पहले कहा था शक आप कोसग को सचग शिकल्प के माध्यम से भी खोज सकते हैं, आइए देखते हैं कै से...**

**स्क्रीन पर नीचे की ओर प्रशिक्षण आइकॉन पर शक्लक करें**

![](_page_18_Picture_3.jpeg)

### **यहाूँ'सचगिाले भाग मेंशलखें "CM Rise' और सचगकरें**

![](_page_18_Picture_5.jpeg)

![](_page_18_Picture_6.jpeg)

![](_page_18_Picture_7.jpeg)

![](_page_18_Picture_9.jpeg)

### **कोसगप्रारूंभ करना ("CM Rise' शलखकर सचगकरने पर**   $\overline{\textbf{a}}$ ोर्स की सूची)

![](_page_19_Picture_1.jpeg)

![](_page_19_Picture_2.jpeg)

![](_page_20_Picture_0.jpeg)

![](_page_20_Picture_1.jpeg)

इस कार्यक्रम के प्रथम कोर्स में दो वीडियो हैं, आगामी कोर्स में वीडियो, आलेख, प्रश्नोत्तरी भी कोर्स के भाग होंगे।

सफलता पूर्वक कोर्स समाप्त होने पर मोबाइल स्क्रीन पर सच ू ना प्राप्तिोगी।

![](_page_20_Picture_6.jpeg)

![](_page_21_Picture_0.jpeg)

**जब आप कोसग के सभी**

**भाग प ू रेकर लेंगेतो शनशित** 

**समय के बाद आपको ईमेल**

**और SMS के माध्यम से**

**स ू चना प्राप्त होगी...**

#### Dear ashish verma.

#### **Congratulations!**

You have successfully completed the training, CM RISE- डिजिटल शिक्षक प्रशिक्षण|मध्य प्रदेश.

Your effort is highly appreciated!

Note: Refer instructions given below to download your certificate and digitally verify it.

Regards, Rajya Shiksha Kendra, School Education Department, Madhya Pradesh

 $\overline{\left( \right. }%$ 

#### **OP-INDKSH**

**h** 1:56 AM

**Congratulations! You** have successfully completed the training, CM RISE-222222 222222 222 ??????[???? ?????? You can download your certificate from the profile page.

![](_page_21_Picture_12.jpeg)

![](_page_21_Picture_13.jpeg)

![](_page_22_Picture_0.jpeg)

![](_page_22_Picture_1.jpeg)

![](_page_23_Picture_0.jpeg)

![](_page_23_Picture_1.jpeg)

# महत्वपूर्ण – प्रमाण-पत्र जारी होने में अडिकतम 7 डिवस का समय लग सकता है। क ु छ मोबाइल डिवाइस मेंप्रमाण-पत्र डाउनलोड हो जाने पर स्वतः नहीं खुलता है, इसके लिए अपने मोबाइल के डाउनलोड फोल्डर को देखें

![](_page_23_Picture_3.jpeg)

![](_page_23_Picture_4.jpeg)

शिक्षकों की भूमिका

#### **शिक्षकों की भ ू शमका:**

- **िाला प्रम ु ख** स ु डनडित करेडक सभी डिक्षक (डवभाग के निर्देशानुसार) इस कार्यक्रम में भाग ले।
- DigiLEP ग्रुप पर आने वाले प्रशिक्षण कोर्स के संदेश/डैशबोर्ड/पोस्टर अनुसार आगे बढ़ेंगे।

### **कोसगप ू णगहोतेही:**

- कोर्स के प्रत्येक भाग की सीख को बिन्दुवार डायरी में नोट करेंगे एवं उसके अनुसार आगामी योजना बनायेंगे।
- सीखने के प्रतिफल हेतु उपलब्ध <mark>टीचर हेंडबुक</mark> पर चिंतन करेंगे।
- प्रशिक्षण के अनुभवों को अन्य साथी शिक्षकों से सोशल मीडिया के माध्यम से एवं शैक्षिक संवाद के दौरान साझा करेंगे।
- कोर्स के अनुभवों और सीख को अपनी कक्षा व शाला के बच्चों के साथ जोड़कर कार्य करेंगे।

![](_page_24_Picture_9.jpeg)

![](_page_24_Picture_11.jpeg)

# डाइट की भूमिका

डाइट के सभी (प्राचार्य एवं फेकेल्टी) द्वारा सर्वप्रथम कार्यक्रम के प्रत्येक कोर्स (राज्य शिक्षा केंद्र द्वारा निर्देशित) को पण ू यकरेंगे।

**उन्म ु खीकरण:**

• VC के माध्यम से िाइट प्रडिक्षण प्रभारी/ ए.िी.पी.सी. RMSA एवं APC अकादमिक द्वारा ज़िले व विकासखंड व जनशिक्षा केंद्र के अधिकारियों का उन्मुखीकरण कार्यक्रम चरणों मेंकरेंगे।

### **मॉशनटररूंग और सहयोग:**

- ज़िला, विकासखंड, संकुल/जनशिक्षा केंद्र स्तर के अधिकारियों को प्रशिक्षण पूर्ण करने हेतु संचार माध्यमों से प्रेररत करेंगे।
- VC द्वारा सतत रूप से डिजिटल प्रशिक्षण पर शिक्षकों का अकादमिक संबलन करेंगे।
- डैशबोर्ड की सतत समीक्षा कर उचित कदम उठाएंगे।
- शाला भ्रमण के दौरान प्रशिक्षण डायरी का अवलोकन एवं शिक्षक की सीख का कक्षाओं में उपयोग सुनिश्चित करेंगे।

![](_page_25_Picture_10.jpeg)

### डीईओ, डीपीसी एपीसी अकादमिक की भूमिका

- डीपीसी यह सुनिश्चित करे कि राज्य DigiLEP WhatsApp ग्रुप से CM Rise कार्यक्रम के मैसेि/पोस्टर/िैिबोिय इत्याडि को **एपीसी अकादशमक** <mark>द्वारा</mark> प्रतिदिन ज़िले स्तर के DigiLEP समूह में साझा किया जाए।
- एपीसी अकादमिक यह सुनिश्चित करे कि ज़िला DigiLEP समूह से सभी <u>जनशिक्षक इ</u>न मैसेज/पोस्टर/डैशबोर्ड इत्याडि को डिक्षक स्तर के सभी DigiLEP WhatsApp ग्र ु प तक अडनवाययतः डनयडमत रूप सेभेिे।

<mark>उन्मुखीकरण:</mark> एडीपीसी व एपीसी अकादमिक उन्मुखीकरण में सियोग करेंगे।

#### **मॉशनटररूंग और सहयोग:**

- सुनिश्चित करना कि प्रत्येक कोर्स ज़िला, विकासखंड व संकुल/जनशिक्षा केंद्र स्तर के अधिकारियों द्वारा पूर्ण किया जाए।
- प्रभावी डक्रयान्वयन के डलए सभी िासकीय डिक्षक प्रशिक्षण संस्थानों के साथ उचित समन्वय करना।
- VC द्वारा सतत रूप सेडिडिटल प्रडिक्षण पर डिक्षकों का अकादमिक संबलन किया जाए।
- डैशबोर्ड की समीक्षा कर उचित कदम उठाना।

#### **CM Rise कायगक्रम और िैशक्षक स िाद ूं**

CM Rise कार्यक्रम अंतर्गत प्राप्त अकादमिक अनुभवों को अन्य शिक्षकों से साझा करने का एक सशक्त माध्यम ''शैक्षिक संवाद'' िी िै।

शाला स्तर, जनशिक्षा केंद्र, विकासखंड एवं ज़िला स्तर के WhatsApp समूहों तथा विडियो कांफ्रेंस के माध्यम से निम्न कार्य किये जा सकते है -

1. प्रत्येक कोर्स के संबंध में अपनी लर्निंग व अनुभवों को साझा करना और साथी शिक्षकों की प्रतिक्रियाएं जानना।

2. कोर्स से आपने क्या सीखा और इसे बच्चों, कक्षा और अपनी शाला में लागू करने हेतु प्रेरित करना?

3. कोर्स पूर्ण करने से आपके कौशल में क्या वृद्धि हुई इसे साझा करना?

4. जनशिक्षा केंद्र स्तर पर कोर्स से संबंधित क्विज़, प्रश्नोत्तरी या अन्य कोई नवाचारी सकारात्मक प्रतिस्पर्धा का आयोजन करना?

5. कोर्स पर आधारित स्वयं के नोट्स के फ़ोटो को अन्य शिक्षक साडियों से साझा करें।

6. एक दूसरे की जिज्ञासाओं और प्रश्नों के स्थानीय स्तर पर समाधान खोजना।

![](_page_27_Picture_9.jpeg)

![](_page_28_Picture_312.jpeg)

### **क्या करें और क्या नहीं**

![](_page_28_Picture_2.jpeg)

![](_page_28_Picture_313.jpeg)

![](_page_28_Picture_4.jpeg)

![](_page_28_Picture_5.jpeg)

![](_page_29_Picture_0.jpeg)

![](_page_29_Picture_1.jpeg)

#### **1) क्या CM Rise शिक्षक प्रशिक्षण कायगक्रम सभी शिक्षकों के शलए है ?**

यह कार्यक्रम मध्यप्रदेश के सभी शिक्षकों (1 से 12), जनशिक्षकों, BAC, BRC, CRC, APC सहित सभी जिला, डाइट तथा शैक्षणिक संस्थानों (IASE, CTE, SISE) में पदस्थ अधिकारियों के लिए है। राज्य स्तर से कोर्स के लिए यह सूचित किया जायेगा कि यह कोर्स किन्हें करना है।

#### **2) CM Rise कायगक्रम के शलए क्या साधन आिश्यक हैं ?**

प्रशिक्षण प्राप्त करने के लिए मोबाइल, इंटरनेट तथा दीक्षा एप आवश्यक है। इंटरनेट की स्पीड 1 – 1.5 Mbps होगी तो सभी कोर्स आसानी से पूर्ण किये जा सकते है<mark>।</mark>

#### **3) दीक्षा एप को कै से डाउनलोड शकया जा सकता है ?**

गूगल प्ले स्टोर के माध्यम से अथवा DigiLEP समूह में राज्य से साझा की गयी लिंक के माध्यम से दीक्षा को डाउनलोड किया जा सकता है।

#### **4) दीक्षा में लॉग इन कै से करें ?**

दीक्षा में लॉग-इन '' $\operatorname{Login}$  with State System'' के माध्यम से यूनिक आईडी के द्वारा किए जा सकते हैं। अन्य तरीकों का प्रयोग ना करे।

![](_page_29_Picture_12.jpeg)

# **सामान्यतः प ू छेजाने िाले प्रश्न**

![](_page_30_Picture_1.jpeg)

#### **5) क्या M- शिक्षा शमत्र के माध्यम से Dikshaapp को लॉग इन शकया जा सकता है ?**

M- शिक्षा मित्र में दीक्षा हेतु आइकॉन दिया गया है, किन्तु उसके माध्यम से उपयोगकर्ता मोबाइल ब्राउज़र में पहुँच जाता है, इसलिए उसका उपयोग ना करें। दीक्षा तकनीकी टीम द्वारा सुझाव दिया गया है कि दीक्षा को एप पर ही ओपन करे ना की ब्राउज़र पर।

### **6) दीक्षा एप पर लॉग इन करने के शलए क्या नई आईडी पासिडग प्राप्त होंगे ?**

नहीं, दीक्षा एप पर एजूकेशन पोर्टल लॉग इन यूनिक आईडी और पासवर्ड के माध्यम से लॉग इन किया जाएगा। जो विभाग द्वारा आपको िी गई िै।

**7) यशद आप आपनेय ू शनकआईडी पासिडगभ ू ल गए हैं तो क्या करें ?**

आप एजूकेशन पोर्टल के माध्यम से उन्हें रिसेट कर सकते हैं, यदि फिर भी समस्या हो तो अपने ब्लाक MIS या जिले के प्रोग्रामर से संपर्क करें।

**8) क्या दीक्षा एप पर "Login with statesystem" के स्थान पर अन्य माध्यम से loginकरने पर सशटगशफके ट प्राप्त होगा ?**

निीं

![](_page_30_Picture_10.jpeg)

![](_page_30_Picture_12.jpeg)

# **सामान्यतः प ू छेजाने िाले प्रश्न**

![](_page_31_Picture_1.jpeg)

**9) Login करने पर स्क्रीन पर Teacher, Student एिूं Other प्रदशिगत हो रहे है हमें शकसका चयन करना है ?**

मध्य प्रदेश के सभी शिक्षक, डाइट स्टाफ एवं अधिकारी शिक्षक की भूमिका में दीक्षा पर लॉग इन करे।

**10) CM Rise कोसगतक कैसेपह ूंचेऔर उसेप्रारूंभकरें?** राज्य द्वारा भेजे गए मेसेज में कोर्स की लिंक के माध्यम से या आप दीक्षा एप में लॉग इन कर 'प्रशिक्षण' में CM Rise को सर्च/खोजते हुए भी कोर्स तक पहुँच सकते हैं। कोर्स के पेज पर उपलब्ध 'कोर्स ज्वाइन करें' के माध्यम से कोर्स प्रारंभ कर सकते हैं।

**11) क्या कोसगको एक ही बार मेंप ू णगकरना है ?**

बिलकुल नहीं प्रत्येक कोर्स को आप अपनी गति और सुविधा अनुसार पूर्ण कर सकते हैं।

**12) कोसगप ू णगकरनेकेशकतनेसमय बाद प्रमाण-पत्र प्राप्त होगा ?**

कोर्स पूर्ण करने के बाद अधिकतम 7 दिवस में प्रमाण-पत्र जारी किए जाते हैं।

![](_page_31_Picture_10.jpeg)

![](_page_32_Picture_0.jpeg)

### **13) दीक्षा पर अन्य राज्य के कोसग भी शदखाई दे रहे हैं क्या इन्हें भी शकया जा सकता है?**

दीक्षा राष्ट्रीय स्तर का पोर्टल होने के कारण उस पर अन्य राज्यों के कोर्स भी उपलब्ध होते हैं,आवश्यकता होने पर कोई भी शिक्षक इन कोर्स को कर सकते हैं। स्कूल शिक्षा विभाग द्वारा वर्तमान में दीक्षा पर CM Rise कार्यक्रम अंतर्गत ही कोर्स संचालित हैं तथा राज्य द्वारा केवल इन्ही कोर्स हेतु प्रमाण-पत्र दिए जाने का प्रावधान है।

**14) क्या प्रमाण-पत्र जारी होने के सम्बन्ध मेंकोई प ू िगस ू चना प्राप्त होगी ?**

हाँ, उपयोगकर्ता को अपने मोबाइल पर SMS के द्वारा तथा ईमेल से सूचना दी जाती <mark>है</mark>।

**15) प्रमाण-पत्र को कहाूँ से डाउनलोड शकया जा सके गा?** 

प्रमाण-पत्र को उपयोगकर्ता अपने मोबाइल के दीक्षा एप में उपलब्ध प्रोफाइल पेज से डाउनलोड कर सकते हैं।

**16) CM Rise तथा दीक्षा एप पर शकसी भी प्रकार की तकनीकीसमस्याआनेपर हम कहा ूँ सूंपकगकरें?**

जनशिक्षक, डाइट प्रशिक्षण प्रभारी, एडीपीसी, ए.पी.सी. अकादमिक जिले के प्रोग्रामर से संपर्क करें।

![](_page_32_Picture_9.jpeg)

![](_page_33_Picture_0.jpeg)

#### **17) मैंयह कै सेप ु ष्ट कर सकता ह ूँशक मैंनेसही लॉग इन शकया है?**

इसके लिए आपको लॉग इन के पश्चात अपनी प्रोफाइल पेज को देखना होगा जहाँ आपको गोल घेरे में अपने नाम का प्रथम अक्षर दिखाई देगा, जिस पर हरे रंग से सही का निशान प्रदर्शित हो रहा होगा साथ ही आपके नाम एवं पदस्थ संस्था के सामने एक छोटा सा चिन्ह प्रदर्शित होगा जिसपर क्लिक करने पर ''राज्य अभिलेख के अनुसार'' लिखा प्राप्त होगा । यदि उपरोक्तानुसार आप प्रोफाइल स्क्रीन देख पा रहे हैं तो इसका अर्थ है कि आपने सही लॉग इन किया है।

![](_page_33_Picture_3.jpeg)

![](_page_33_Picture_5.jpeg)

1) उपयोगकर्ता यूनिक आईडी एवं पासवर्ड भूल गए है अथवा **य ू शनक आईडी एिूं पासिडगररसेट करनेपर OTP प्राप्त नहीं हो रहा है।**

कृपया अपने जिले के प्रोग्रामर या स्थानीय ब्लाक MIS से संपर्क करें।

#### **2) कोसगप ू णगकरनेके बाद कोसगकी प्रगशत 100% प्रदशिगत नहीं हो रही है।**

दीक्षा पर कोर्स की प्रगति अपडेट होने में कुछ समय लगता है, यह समय दीक्षा पर उपयोगकर्ताओं की संख्या के आधार पर बढ़ भी सकता है, यदि आपने एक बार कोर्स को पूरा कर लिया है और आपकी स्क्रीन पर "<mark>आपने प्रशिक्षण सफ़लता पूर्वक पूर्ण किया है" संबंधी सूचना</mark> आ गयी हो तो कुछ समय प्रतीक्षा करें। एक बार कोर्स को पूरा करने के बाद उसे दोबारा करने का प्रयास तत्काल ना करें।

#### **3) कोसगकी प्रगशत अपनेआप कम या ज्यादा प्रदशिगत होती है। ऐसा क्यों?**

यदि उपयोगकर्ता कोर्स को बार-बार दोहराते है तो इस स्थिति में यह समस्या आती है, इसलिए कोर्स को तत्काल बार-बार करने का प्रयास ना करें, यदि आपने एक बार कोर्स पूर्ण कर लिया है तो उसकी प्रगति कुछ समय में पूर्ण दिखाई देने लगेगी।

![](_page_34_Picture_8.jpeg)

![](_page_34_Picture_10.jpeg)

#### **4) क ु छ शिक्षक प्रश्नोत्तरी सबशमट नहीं कर पा रहेहै। शजसके कारणकोसगप ू णगनहीं हो पा रहा है।**

- 1. दीक्षा एप्लीकेशन केवल एंड्राइड मोबाइल पर चलता है किसी अन्य ऑपरेटिंग सिस्टम पर नहीं।
- 2. क ृ पया येभी ध्यान रिेंडक मोबाइल का एिंड्राइि वियन 5.0 से अडिकिो।
- 3. यदि फिर भी समस्या बनी रहे तो अपने परिवार या साथी के किसी अन्य मोबाइल पर एक बार प्रयास करके देखें।

#### **5) मेरा दैशनक डाटा जल्द समाप्त हो जाता है, मैंएक ही बैठक में कोसगको प ू रा नहीं कर पाता ह, ूं म ुझेक्या करना चाशहए ?**

CM Rise कार्यक्रम अंतर्गत शिक्षक अपनी गति अनुसार कोर्स को पूरा कर सकते हैं, सामान्यतः किसी कोर्स को पूरा करने हेतु लगभग 5 से 7 दिन का समय उपलब्ध होता है। अतः इस समय का रचनात्मक प्रयोग करते हुए आप कोर्स को अपनी सुविधा अनुसार पूरी तरह से समझकर पूर्ण कर सकते हैं।

![](_page_35_Picture_7.jpeg)

**6) दीक्षा के उपयोगकताग प्रोफाइल पेज पर मेरा नाम गलत है और सशटगशफके ट भी गलत नाम सेही जारी हआ है, इसेकै से ठीक कराया जा सके गा।**

कोर्स प्रारंभ करने के पहले अपने प्रोफाइल को ध्यान से देख लें यदि इसमें किसी प्रकार की भिन्नता हो तो अपने स्थानीय ब्लाक MIS या जिला प्रोग्रामर से संपर्क करें।

#### **7) सशटगशफके ट डाउनलोडकै सेकर सकतेहैं?**

उपयोगकर्ता को कोर्स पूर्ण करने के तत्काल बाद प्रमाणपत्र जारी नहीं होते हैं इसमें अधिकतम 7 दिवस का समय लगता है। प्रमाणपत्र जारी होने पर उपयोगकर्ता को SMS और ईमेल के माध्यम से दीक्षा पोर्टल की ओर से सूचना प्राप्त होती है। सूचना प्राप्त होने के बाद उपयोगकर्ता दीक्षा एप के प्रोफाइल वाले भाग में जाकर डाउनलोड बटन द्वारा प्रमाणपत्रों को डाउनलोड कर सकता है। यदि उपयोगकर्ता को वहाँ डाउनलोड बटन दिखाई ना दे तो कृपया दीक्षा एप को गूगल प्ले स्टोर में जाकर अपडेट कर लें और पुनः प्रयास करें। कुछ मोबाइल में डाउनलोड हो जाने पर भी प्रमाणपत्र अपने आप स्क्रीन पर प्रदर्शित नहीं होते हैं अतः ऐसी स्थिति में अपने मोबाइल के डाउनलोड फोल्डर में जाकर प्रमाणपत्र को प्राप्त किया जा सकता है।

![](_page_36_Picture_5.jpeg)

#### **8) यशद Dikshaapp पर कोसगसेसूंबूंशधतकोई तकनीकी समस्या आती है तो इनका समाधान कै से प्राप्त कर सकते है ?**  इसके लिए उपयोगकर्ता को कुछ जानकारियाँ उपलब्ध करानी होंगी

- 1. शिक्षक का नाम, यूनिक आईडी और रजिस्टर्ड मोबाईल नम्बर
- 2. दीक्षा एप पर शिक्षक के प्रोफाइल पेज का स्क्रीनशॉट
- 3. मोबाईल की जानकारी- माडल,ब्रांड, एंड्राइड वर्जन
- 4. Dikshaएप का वियन
- 5. क्या शिक्षक ने "Login with state system" से लॉगइन किया है या खुद के मोबाइल/ Gmail से
- $6.$  कोर्स का नाम एवं लिंक

7. कोर्स पेज का स्क्रीनशॉट जहाँ पर कोर्स की लिस्ट दिखाई देती है

**9) मैंने अपने आप को Diksha एप पर "Login with state system" के अशतररक्त अन्य माध्यम से लॉग इन शकया है और अब में "Login with statesystem" से लॉग इन करना चाहता ह ूँ , यह कै से करूँ?**

यदि आपने अन्य किसी माध्यम से Diksha app पर लॉग इन किया है और अब आप "Login with state system" से लॉग इन करते हैं तो आपको स्क्रीन पर "Marge account" का ऑप्शन प्राप्त होगा जिसे आप स्वीकार कर अपने अन्य अकाउंट को "Login with state system'' के साथ merge कर अपना कोर्स पूर्ण कर सकते है।

![](_page_37_Picture_12.jpeg)

#### **सहायता**

- **सबसेपहलेस्ियूंइस मागगदशिगकाकोअच्छेसेपढ़ें** ।
- **अपनीसमस्या केसमाधान हेत ु पहलेस्ियूंदो तीन बार प्रयास करें** ।
- **शफर भी समस्या का समाधान ना हो तो जनशिक्षक से बात करें** ।
- **यशद समस्या का हल शफर भी ना हो तो नीचे शदए गए अशधकाररयों से सूंपकग करे**।

### **अशधक जानकारी के शलए सपूं कग करें…**

![](_page_38_Figure_6.jpeg)

![](_page_38_Picture_7.jpeg)

![](_page_38_Picture_10.jpeg)